## **ПАМЯТКА ПО УДАЛЕННОМУ ПОДКЛЮЧЕНИЮ К СЕРВИСУ IMIND на базе IOS (iPhone, iPad)**

**Перейдите по ссылке в App Store для установки приложения:**

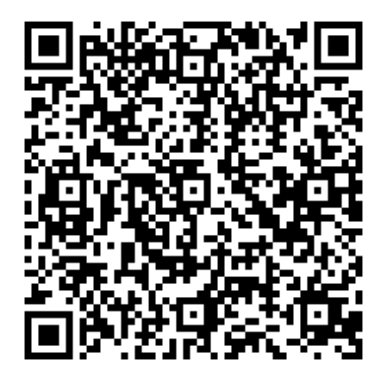

**Mind Meeting Бизнес – видеоконференции для бизнеса**

**Нажмите кнопку «Загрузить» Нажмите кнопку** 

 $10.41$ 

Mind Laby

- Обновленный дизайн экрана Видео

**Mind Meeting** Бизнес - видео...

 $H$ MoonFon #1 3G

2.0 ★★☆☆☆

Что нового

- Поддержка iOS 10

Предпросмотр

Rencyg 490

< Поиск

 $d \mathbf{B}$  60 %

rħ

 $4+$ 

История версий

3 года назал

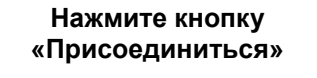

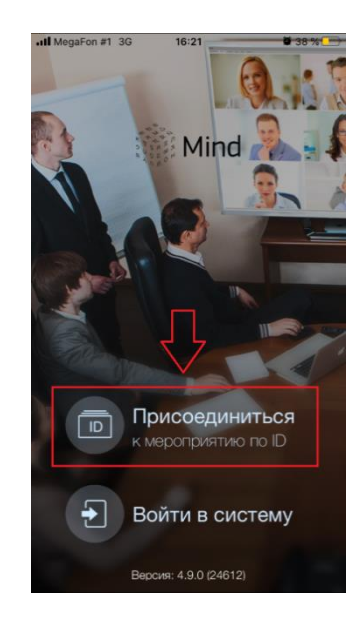

**Введите ID мероприятия, свое Имя и подразделение, url сервера**

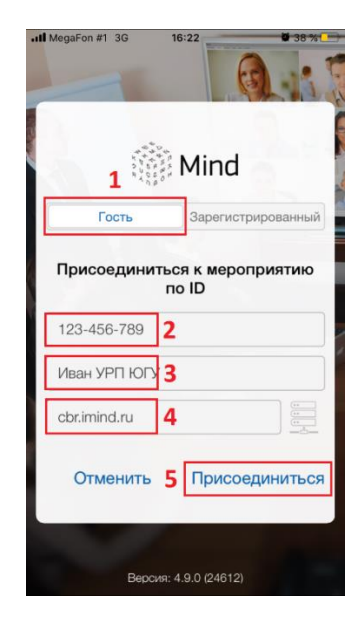

При входе в систему imind при помощи прямой ссылки (*[https://cbr.imind.ru/#login\\_by\\_id](https://cbr.imind.ru/#login_by_id))* /приложения необходимо:

- Выбрать «Присоединиться к мероприятию по ID».
- Выбрать вкладку «Гость».
- Ввести в верхнюю строку номер виртуальной комнаты: - **.**
- Ввести Ваше имя (именно под введенным именем Вы будете отображаться у других участников и ведущих мероприятия).
- Ввести адрес: cbr.imind.ru
- Зайти в виртуальный кабинет и заранее проверить работу микрофона, камеры и возможности писать в чат.

*До встречи!*